## Meals - CACFP Meal Service No Selections - Excel

Last Modified on 02/04/2019 1:17 pm EST

The Meal Service No Selections report displays if a meal was selected or not in the summary totals and by a specific student.

## Sample Report

Click the report name to view a sample: cacfp\_meal\_service\_no\_selections\_report.xls \

## Accessing the Report

1. From the Reports menu, click Room/Program

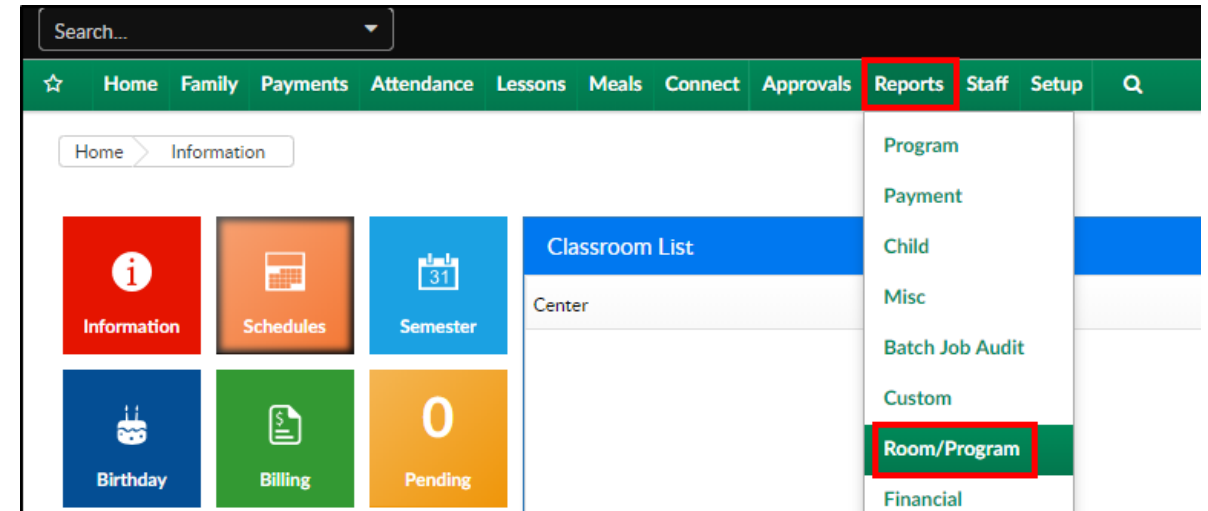

2. From the Report Category drop-down, select Meals

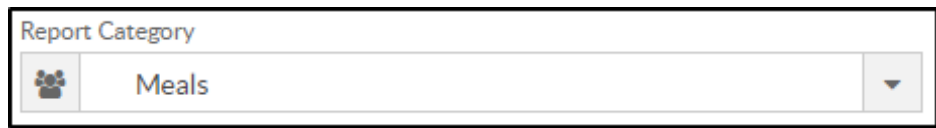

3. Choose CACFP Meal Service No Selections - Excel from the Report drop-

down

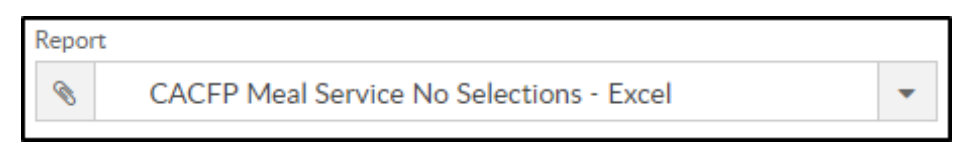

4. Select any necessary Search Criteria

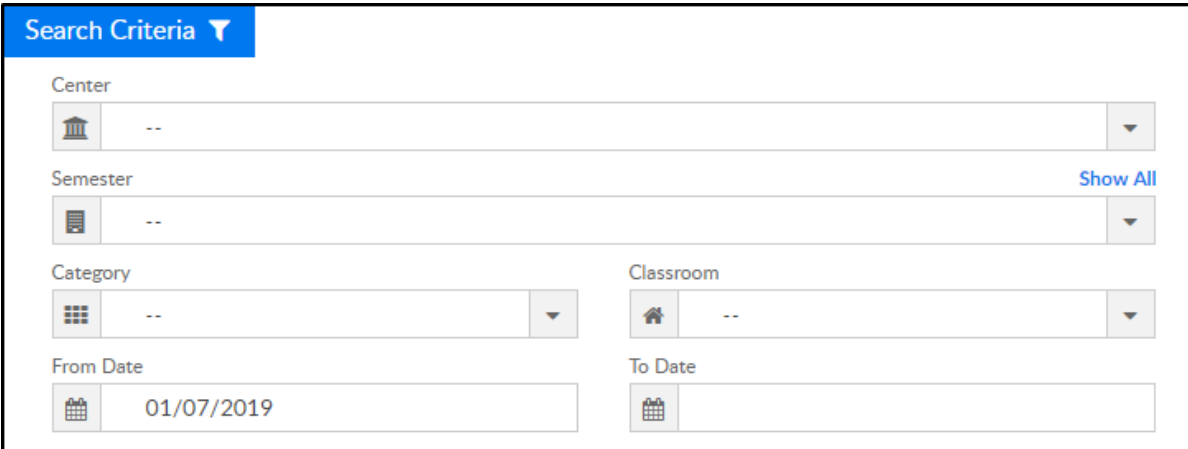

- Center choose the Center or the Business Level.Please Note: if left blank, it will pull all center
- Semester choose a Semester from the drop-down. Select Show All to display inactive semesters
- Category select a Category from the drop-down
- Classroom choose a Classroom from the drop-down
- From Date select a start date from the calendar
- To Date select an ending date from the calendar
- 5. Click Create Report see example below

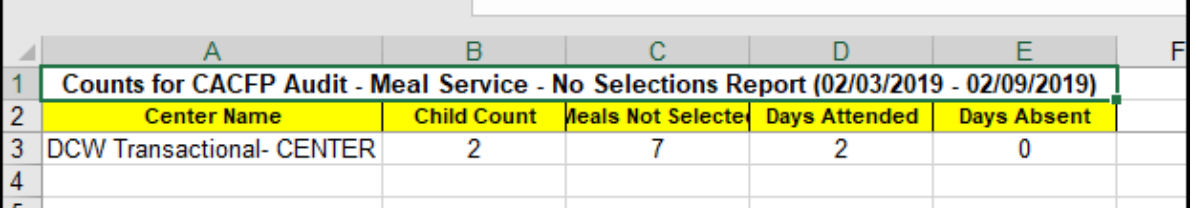